## **Risograph File Preparation - Illustrator Template File**

The **Riso Illustrator Template** file is an Illustrator document configured with 4 color swatches and layers that represent the 4 Riso ink colors available in the A+D Labs.

The layers will automatically display your elements in multiply mode, which will allow you to preview the blending and layering of colors printed in multiple layers.

Note: Many colors can be created with the Riso printer that do not render well on the screen. For example, overlaying yellow and blue in the template does not produce a nice looking green, but it will be more green when printed. Consult the **Risograph Color Chart** as a reference for the range of colors that can be created.

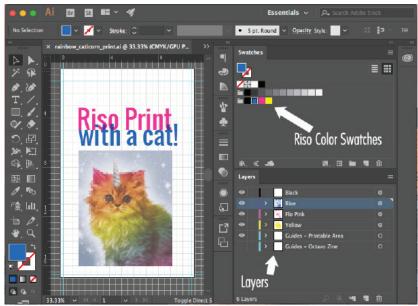

Fig 1 - Riso Illustrator Template

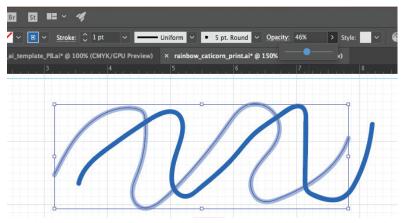

Fig 2 - Opacity Adjustments

## **Raster Elements**

If you want to include multi-color raster images alongside your vector elements, see the **Photos/CMYK** section of the **<u>Risograph</u>** <u>**Printing Guide**</u> for more details on how to create color separations from full-color raster images.

The color separations for your raster images should be saved as flattened **grayscale JPGs** or **PNGs**. Place the grayscale separation in the appropriate layer and set the **fill** to be the appropriate Riso Color Swatch and Illustrator will preview what it will look like. For multi-color images, repeat this process for each color separation and align the images on each respective layer.

## **Vector Elements**

To create vector or text elements, simply create your element, put it in the appropriate layer for the color you want it to be, and set the fill and/or stroke to be one of the 4 Riso Color Swatches.

To achieve lighter tonal variations of a color, use the **opacity slider** on your element.

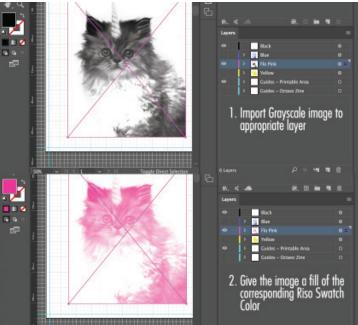

Fig 3- Placing Raster Images

## **Preparation for Printing**

Once your file is fully laid out, all element must be converted to **black** for printing.

On each layer convert all fills, strokes, and gradients to be black.

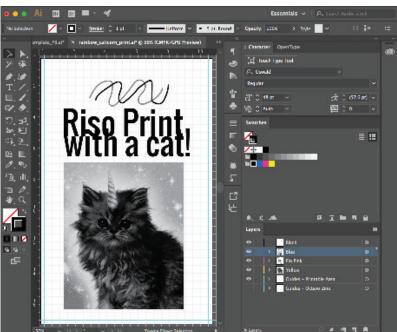

Fig 4- All Elements Set to Black

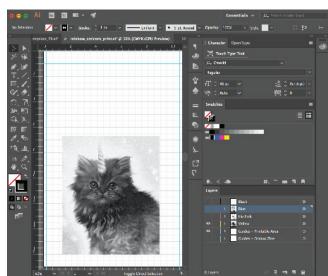

Fig 5- Only Yellow Layer Visible

Begin with the lightest ink color and/or the lowest ink coverage layer.

Hide all other layers so that only your first layer is visible.

Follow the **<u>Printing to the Riso SF9450 from the PC</u>** instructions for each color layer in your file.

Find more information at: <<u>http://go.illinois.edu/artRiso</u>>